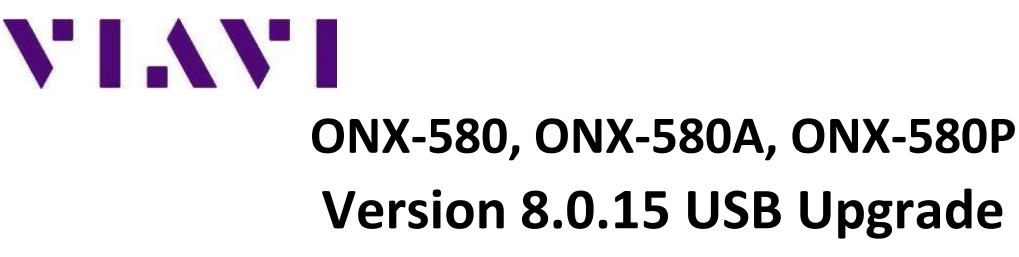

#### Overview

The following document describes the steps required to upgrade an ONX-580 Communications Analyzer to firmware version 8.0.15. Please read the following procedure before beginning the upgrade process. Failure to follow any steps correctly will most likely result in a failed upgrade.

## **Prerequisites**

- 1) ONX-580 Mainframe connected to an AC power source.
- 2) USB thumb drive, 1G or larger (formatted for FAT or FAT32, with partition table)
- 3) Windows PC with Internet Explorer (IE) v8 or higher.

### **Instructions for upgrading ONX-580, ONX-580A, ONX580P Firmware to version 8.0.15:**

- 1. Using a PC having access to the Internet, launch Windows Explorer. Note: Google Chrome and Firefox browsers will not be able to access the ftp site.
	- 2. In the address bar type in the following ftp address*:* [ftp://157.234.254.215](ftp://157.234.254.215/)
- 3. The ftp site should appear with a display of folder icons. If the display shows a list of dates, times, and directories, STOP before proceeding as you will need to configure the view of this site to display folder icons by performing the following steps:
	- a. From Internet Explorer click on **Tools** and then click on **Internet Options**.
	- b. On the Internet Options pop up box, click on the **Advanced** tab.
	- c. In the **Browsing** section, ensure there is a check mark in the box next to **Enable FTP folder view (outside of Internet Explorer)**. If the box is unchecked, place a check mark in the box and then click on **Apply** and then re-launch your Internet Explorer to the ftp address.
	- d. If you are using **IE7** or **IE8**, on the right side of the screen click **PAGE**. If you are using **IE9** & **IE10**, click **ALT** then select **VIEW**.

#### **CAUTION: In the following step DO NOT click on the Inbound Folder icon**.

- e. In the drop down box, click on **Open FTP Site In Windows Explorer**.
- f. This will bring up a 2nd window with an **INBOUND** folder icon.
- g. Perform a right click in the middle of the window. Do not click on the Inbound folder icon.
- h. In the pop up box that appears click on **LOGIN AS:** and enter **temp** (lowercase) for both User Name and Password.
- i. Click on **LOG ON**.
- j. You should now be at the ftp site with a view of folder icons. Updated 15 February 2018

Locate the folder called **ONX** and double click into this folder.

- 4. Select the **ONX580.oxu** file by pressing Ctrl + A
- 5. Copy the **ONX580.oxu** file by pressing Ctrl + C.
- 6. Insert the USB drive into your PC.
- 7. Navigate to My Computer and double click into the USB thumb drive.

#### **CAUTION: The upgrade file will NOT be recognized by the ONX-580 if it is copied into a folder on the USB thumb drive. Copy the upgrade file to the "root" directory of the USB thumb drive.**

- 8. Paste the **ONX580.oxu** file to the "root" of the USB thumb drive by pressing Ctrl + V.
- 9. Safely remove USB thumb drive from the PC. Use of the Windows "Eject" command is highly recommended.

## **CAUTION: Ensure that the ONX-580 is plugged into the AC adaptor and that the adaptor is plugged into a working 110V AC outlet.**

- 10. With the ONX-580 powered off, Insert USB stick into either port 1 or port 2 on the right side of the ONX-580
- 11. Power on the ONX-580 and then press the **Home** navigation button.
- 12. Under the Systems tab, select **System Settings**.
- 13. Select the **USB Software Update** tab.
- 14. Select the **USB Update Path** tab.
- 15. In the pop up box select the version of code **ONX580.8.0.15.oxu**.
- 16. Select the **Force Software Update** so that it is checked.
- 17. Press the **Update** button soft key.

18. DO NOT interrupt ONX-580 during the approximate 10 -15 minute upgrade process. The ONX-580 will automatically power down when upgrade is complete.

# **USB Upgrade Verification**

- 1. Power the ONX-580 on.
- 2. Under the Systems tab, select **System Settings**.
- 3. Select the **Hardware & Software Revisions** tab.
- 4. At top of **sc**reen verify **SW Bundle ONX580.8.0.15**.

Updated 15 February 2018